Anleitung zur Installation von Zello.

Die Anleitung ist für Android Handys geschrieben. Bei Apple kann die Oberfläche und Vorgehensweise unterschiedlich sein.

- 1. Suchen Sie im Google Play Strore oder im Apple Store nach der App "Zello PTT Walkie Talkie"
- 2. Klicken Sie auf "installieren" um die App Ihren Handy oder Tablet hinzu zu fügen.
- 3. App Starten ("öffnen") und danach müssen Sie Ihr persönliches Benutzerkonto erstellen. Es kann vorkommen das die App in englisch startet.
- 4. "Neues Zello Konto" klicken

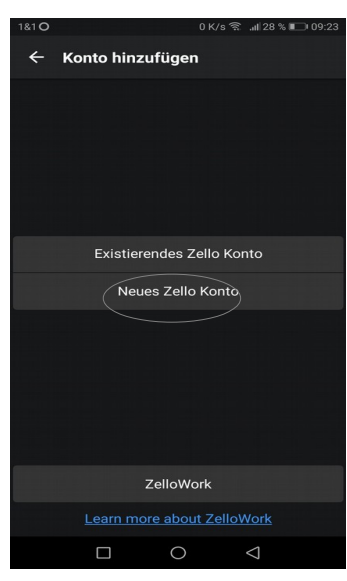

5. Benutzer Name aussuchen und mit "Verfügbarkeit prüfen" schauen ob der Name noch frei ist.

Passwort aussuchen und speichern (am besten auch notieren :-) ) E-Mail-Adresse hinzufügen (nur zur Verifizierung, KEINE Werbung) Telefonnummer ist nicht erforderlich ! Wenn fertig, dann auf "Erstellen" klicken.

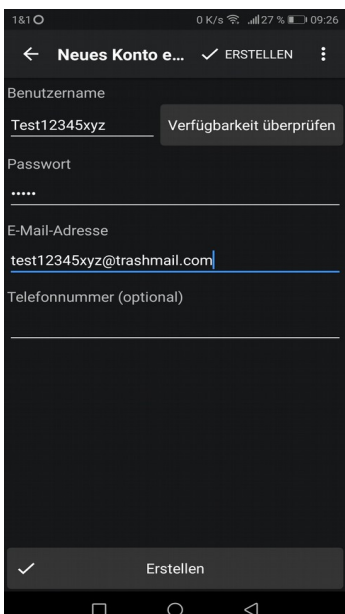

6. Nun könnt Ihr euren Namen und Ort eingeben. Die Sprache auf DEUTSCH einstellen und wer möchte kann ein Profilbild hinzufügen. Wenn fertig, dann auf "SPEICHERN" drücken.

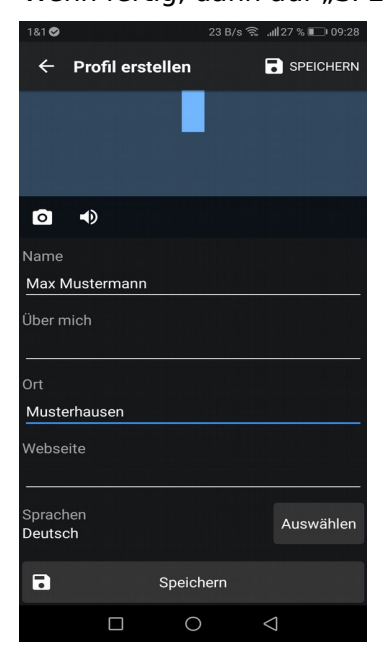

7. Nun solltet Ihr unten aufgeführtes Bild sehen. Dann auf "Kanäle" drücken. In der rechten unteren Ecke seht Ihr nun den blauen Kreis mit dem + Zeichen. Bitte auf den blauen Kreis drücken.

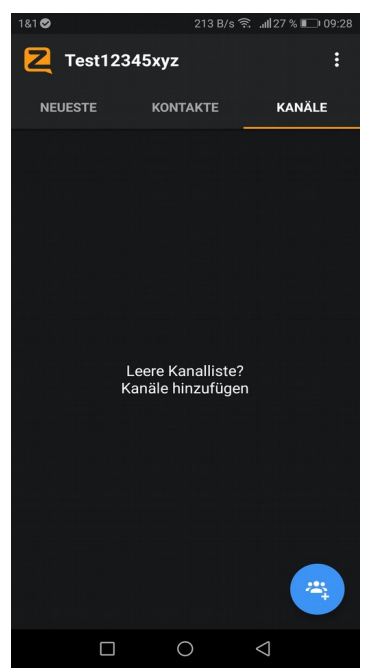

## 8. Auf "Kanal finden" dücken.

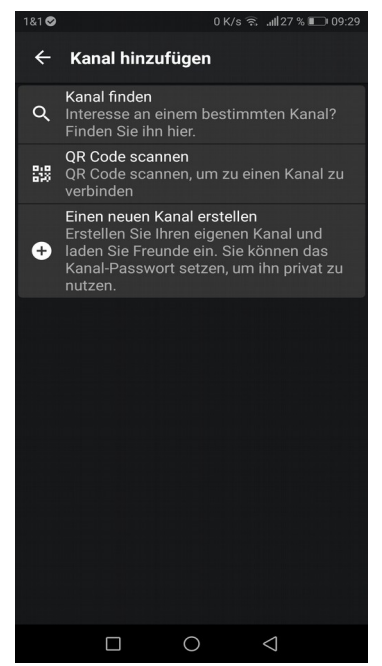

8. In die Suchmaske nun "Forster Fahrer" eingeben und auf die Lupe drücken. (Im Idealfall bekommt Ihr die Kanäle schon während der Eingabe angezeigt). Dann auf den Kanal "Forster Fahrer & Fans" drücken".

Es öffnet sich das nächste Bild mit dem Emblem der Forster-Fahrer & Fans. Dort auf "+ zu Kontakte hinzufügen" drücken.

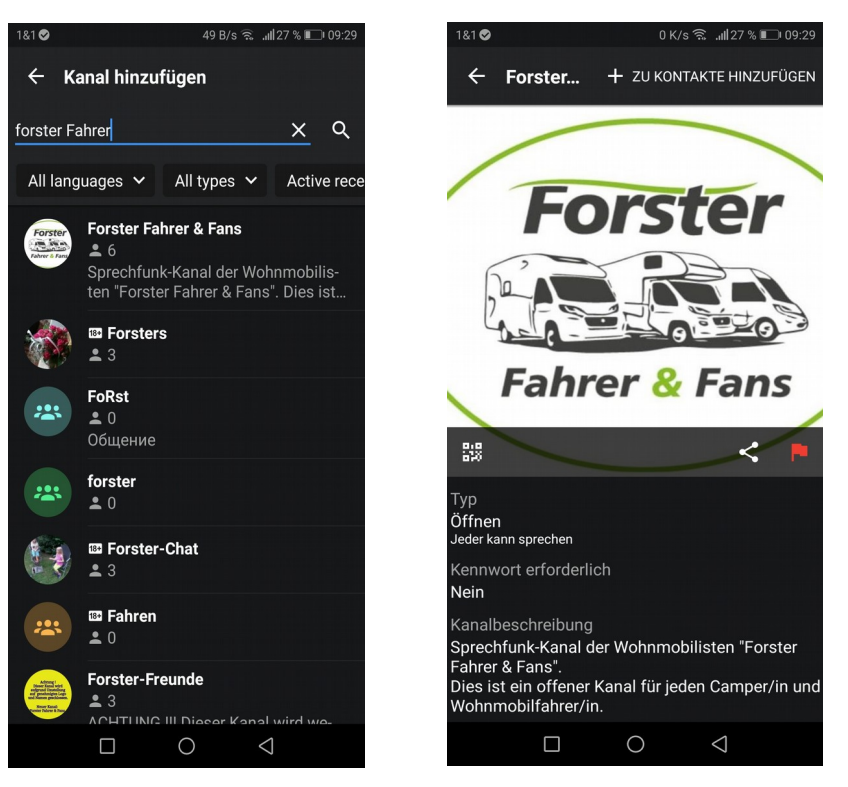

9. Nun habt Ihr erfolgreich Euer Konto erstellt und unseren Kanal hinzu gefügt. Das Bild auf Eurem Handy oder Tablet sollte nun so wie unten aussehen. Dieses Bild habt Ihr immer beim sprechen !

Zum sprechen müßt Ihr auf den großen Kreis drücken und warten bis es piept, dann könnt Ihr sprechen. Nachdem Sprechen die Taste (Kreis) wieder los lassen ! Wichtig ist, das Ihr vor dem Sprechen immer auf den Piep Ton wartet.

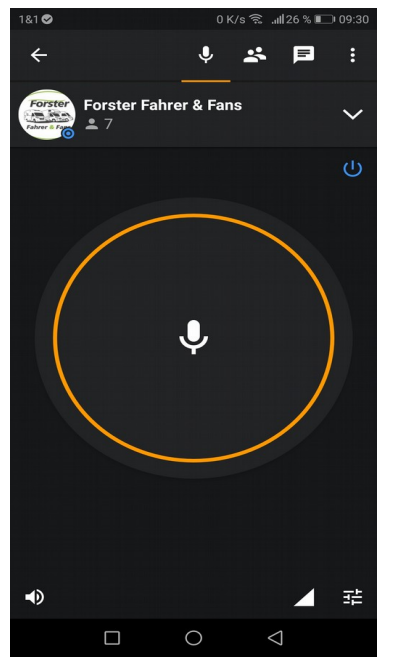

Damit Ihr nicht immer alle Gespräche mithören müsst, könnt ihr einfach Zello beenden indem Ihr oben rechts auf die 3 Punkte klickt und dann auf Beenden. (Nicht auf Abmelden)

Es gibt noch etliche andere Funktionen bei Zello die sehr nützlich sind. So könnt Ihr z.Bsp. über die Kontakte direkt die gewünschte Person ansprechen ohne das Ihr dafür auf einen Kanal gehen müsst. Somit kann kein anderer mithören ! Selbst wenn Ihr Zello beendet habt, kann euch ein Kontakt aus eurer Kontaktliste anrufen und ihr bekommt eine Zello Nachricht.

Weitere Infos kann ich Euch über PN (Mario Draeger) oder Zello (Forsti699) geben.

Hier noch einige informative Links zu Zello.

<http://www.zello-deutsch.de/include.php?path=comment&comcat=cont&subid=79>

<https://www.android-user.de/zello-walkie-talkie-so-wird-ihr-smartphone-zum-funkgeraet/>

[https://videos.chip.de/p/1741931/sp/174193100/serveFlavor/entryId/1\\_dmg9jzdi/v/1/flavorId/1\\_](https://videos.chip.de/p/1741931/sp/174193100/serveFlavor/entryId/1_dmg9jzdi/v/1/flavorId/1_81gg9rh8/name/a.mp4) [81gg9rh8/name/a.mp4](https://videos.chip.de/p/1741931/sp/174193100/serveFlavor/entryId/1_dmg9jzdi/v/1/flavorId/1_81gg9rh8/name/a.mp4)

<http://www.zello-deutsch.de/include.php?path=start>